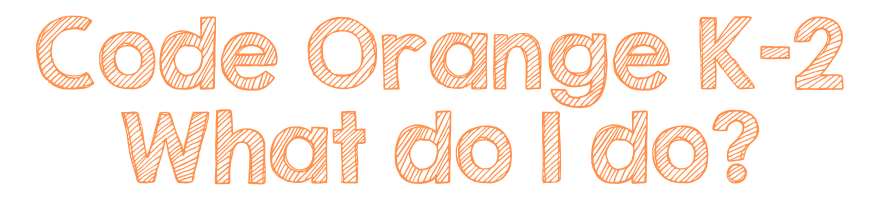

1. Log in to device:

PWCS iPad (K-2)

- Login to iPad using 6-digit code
- Open Clever app using QR code C
- Click on Canvas app
- Find the Code Orange Announcement (it may have a link for you to follow)

Non-PWCS computer:

Go to https://pwcs.instructure.com/ and log in using your PWCS Username and Password.

2. Find Zoom Link

- Log into Zoom by going to your reading course
- Click on the "Resources" tab
- Click on "Zoom-New" button
- Find the zoom meeting for the day and click "Join"

\*\*To join your Encore teacher, find the course card for that class and then click the Code Orange/Zoom link button.

My PWCS username: \_\_\_\_\_\_\_\_\_\_\_\_\_@pwcs-edu.org

My PWCS password: \_\_\_\_\_\_\_\_\_\_\_\_\_\_\_\_\_

My iPad lock code: \_\_\_\_\_\_\_\_\_\_\_\_\_\_\_\_\_